## **Kleurplaat omzetten naar design voor flex en vinyl met scal:**

• Zoek op google een afbeelding die volledig gesloten is. Een lijn die niet volledig gesloten is kun je later nog sluiten in het programma. Maar het gemakkelijkste is als het al allemaal gesloten lijnen zijn.

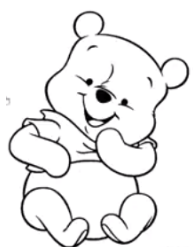

deze afbeelding bijvoorbeeld.

Als je de juiste afbeelding gevonden hebt, klik je rechts en slaat de afbeelding op.

• Dan open je scal. Nu moet je eerst de afbeelding traceren. Klik in scal bovenaan op overtrekken.

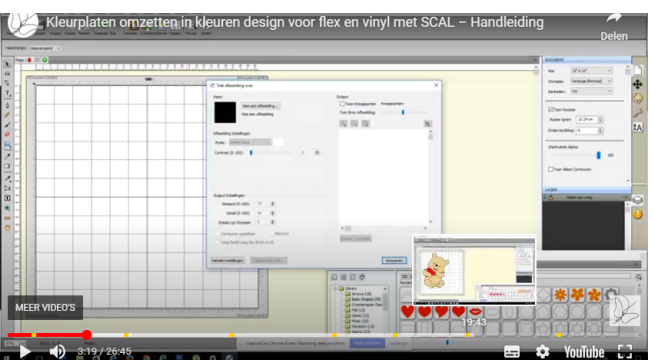

Dan krijg je dit te zien. Naast het zwarte vierkant klik je op kies een afbeelding. Je kiest vervolgens de opgeslagen afbeelding in de map waar je het hebt opgeslagen. Afbeelding openen en zorg dat kleuren op enkele kleur staan.

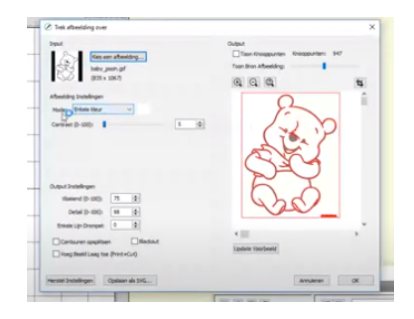

Het programma geeft automatisch een contrast aan, je kan dit aanpassen. Hoger of lager, hoger herkent het meer vakken dan lager. Het advies is om zo laag mogelijk aan te houden. Aan de rechterkant zie je in rode lijnen wat het programma gaat tekenen, dit zijn bij de winnie the pooh dubbele lijnen. Die kun je later wegdoen zodat je een enkele lijn hebt. Maar we gaan de afbeelding inkleuren en dan wordt duidelijk hoe het moet. Links onderaan moeten alle vakjes uitgevinkt zijn. Ben je tevreden met het voorbeeld dat je ziet van wat er gesneden of getekend gaat worden klik je op ok. Moest later blijken dat het niet is wat je wilde doe je gewoon alles opnieuw.

Nadat je op ok hebt geklikt gaat er in scal deze pagina open en ziet het er zo uit.

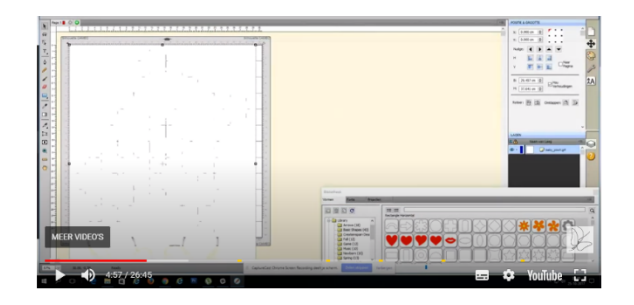

Als je er met de muis overheen gaat zul je de snijlijnen zien, maar het programma maakt zelf de afbeelding wit.

Als je de afbeelding selecteert en dan uiterst rechts op het kleurenpalletje klikt zie je bovenaan staan vulling, hier staat dan een wit vlakje dat je bijna niet ziet. Je kan op dat wit vlakje klikken en dan kun je de hele afbeelding een andere kleur geven.

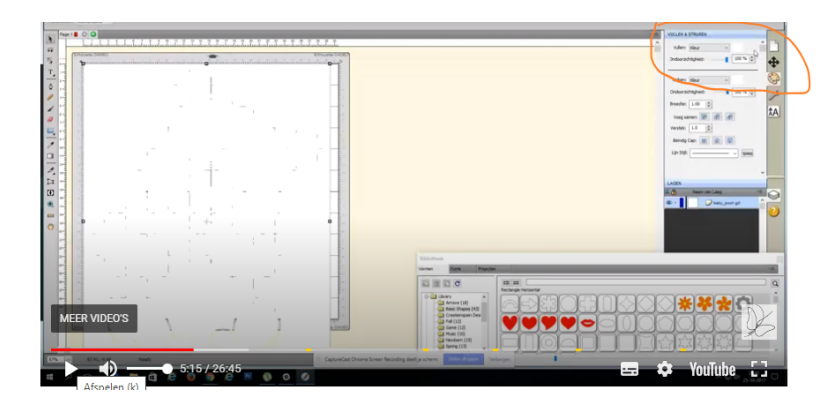

Nadat je een kleurtje hebt gekozen voor de hele afbeelding ziet het er zo uit.

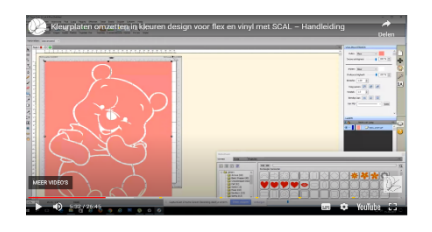

De afbeelding is groter dan de mat. We gaan ze verkleinen door op het hoekje van de tekening te staan met de muis. Tegelijkertijd druk je de shift toets in. Terwijl je de shift toets ingedrukt houd kun je de afbeelding verkleinen. met behoud van hoogte en breedte afmetingen.

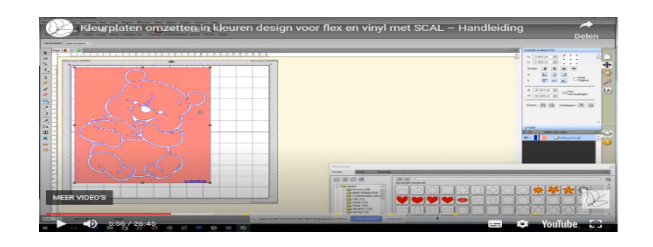

Nu ziet je afbeelding er zo uit. Net het tegenovergestelde van wat je wil. Dit pas je aan door op rechtse muisknop te klikken en kies voor uit elkaar halen of verdelen.

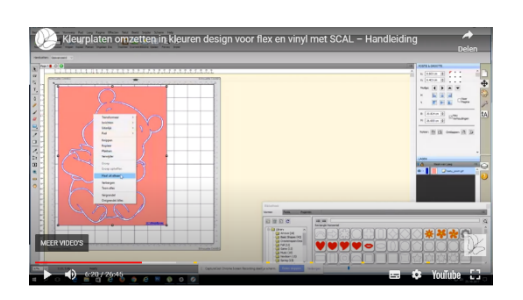

Als je dit doet gaat scal alle delen van de afbeelding losmaken van elkaar, zo kun je ieder deel apart bewerken.

Ja zal zien dat alles ineens dezelfde kleur heeft die je gekozen had, in dit geval roze. Als je met de muis over de afbeelding gaat zul je zien dat elk deel van de afbeelding afzonderlijk oplicht. Nu kun je ook kiezen om een lijn te verwijderen. Heb je dubbele lijnen en je wil dat niet, klik op de lijn die je weg wil, klik recht en dan op verwijderen.

Omdat we deze tekening willen inkleuren behouden we de dubbele lijn.

Nu gaan we de afbeelding bewerken. Pak eerst de achtergrond en sleep deze naar rechts, dan rechts klikken en verwijderen, de achtergrond hebben we niet nodig.

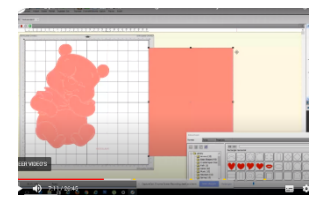

Ga vervolgens met je muis op de buitenste lijn staat, je zal zien dat deze oplicht. Als je de blauwe lijn oppakt en naar rechts versleept zie je dat dit de achtergond (basis van je afbeelding is)

Hierop ga je bij het persen je afbeelding opbouwen.

Omdat het de basis of achtergrond maak je hem in dit geval zwart, want onze afbeelding heeft zwarte buitenlijnen en accentlijnen. Werk je met een afbeelding waar de achtergrond een andere kleur heeft dan zwart dan kies je de juiste kleur.

Zet eerst de achtergond terug op zijn plaats op de tekening. Ga dan met de muis op de buitenlijn staan zodat die blauw oplicht. Ga nu naar het kleurenpallet en kies vulling zwart. Nu zie je dat de grote lijnen al zwart zijn, maar het mondje de ogen en wenkbrauwen nog niet.

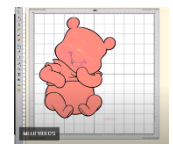

Dit komt omdat het programma deze lijnen ziet al een blokje dat erop ligt. Maar omdat ze dezelfde kleur hebben als de achtergrond gaan we deze bewerken zodat ze uitgesneden worden als we het hoofdje snijden.

Voor sommige afbeeldingen kan dit nuttig zijn want je kan blokjes weghalen die je niet nodig hebt. Maar voor deze afbeelding hebben we de wenkbrauwen wel nodig. en gaan we deze gewoon bewerken.

We willen dat de wenkbrauwen mond en oogjes uit het hoofdje worden uitgesneden. Zo maken ze dan deel uit van de achtergrond. Hoe gaan we te werk?

Klik het wenkbrauwtje aan zodat het geselecteerd is. Hou de shift toets ingedrukt en selecteer het hoofdje.

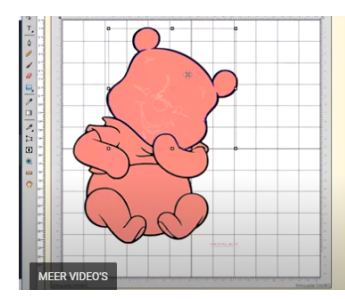

zo ziet het er dan uit, wenkbrauw plus hoofdje geselecteerd.

Nadeel is dat je niet echt goed ziet dat zowel de wenkbrauw als het hoofd geselecteerd is, maar als je zeker bent dat je beide geselecteerd hebt klik je op rechtse muisknop- klik op paden- klik op excludeer. Dan haal je het ene pad van het andere af.

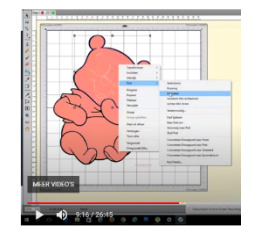

Nadat je dit hebt gedaan ziet het wenkbrauwtje zwart, als je het hoofd naar rechts schuift zie je dat het wenkbrauwtje is uitgesneden.

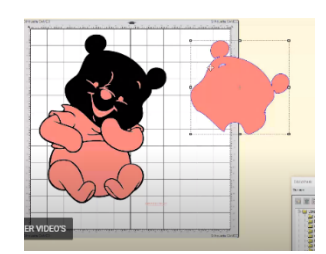

Je ziet ook als je het hoofdje terug zet dat de andere onderdelen zoals tweede wenkbrauwneusje- mond en ogen ineens weg zijn. Deze zijn niet echt weg maar zijn nu onderliggende delen. Daarom moeten we het hoofd naar achter schikken om de andere delen van het snoetje terug naar voor te halen.

Klik met de rechtermuisknop de het hoofd- kies inrichtingen of schikken- verstuur naar achteren.

Je ziet twee keer stuur naar voren en twee keer stuur naar achteren, het ene is stap voor stap naar achter sturen, het andere is volledig naar achter sturen. Wij kiezen nu voor de eerste stuur naar achter en doen het stap voor stap.

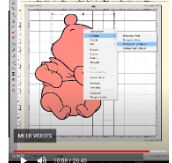

Zo ziet het er dus uit bij de stappen die we nu gaan doen.

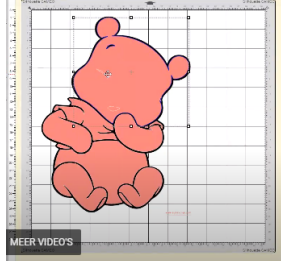

Nadat je hebt geklikt op stuur naar achteren zie je dat er een oogje tevoorschijn is gekomen.

Dit oogje moet ook zwart zodat het ook wordt uitgesneden uit het hoofd. We klikken op het oogje- dan shift indrukken en op het hoofd klikken- dan rechts klikken- pad- excludeer en dan is het oogje ook uitgesneden en zal je zien dat het zwart is. De andere delen zoals mond en neus moet je steeds hetzelfde doen.

Hoofd selecteren- rechts klikken- schikken- verstuur naar achter.

Dan komt er weer een ander deeltje van de snoet naar voor en doen telkens opnieuw Mond selecteren- shift indrukken en hoofd selecteren- rechts klikken- pad- excludeer.

Deze stappen herhalen tot alle onderdelen van het snoetje zwart zijn en uitgesneden worden uit het hoofd. Als je dit hebt gedaan en je schuift het hoofd naar rechts zie je dat alle onderdelen van de snoet uitgesneden worden uit het hoofd.

Vermits de ondergrond of basis volledig zwart is zullen de delen die uit het hoofd uitgesneden worden ook zwart zijn als je het hoofd op de achtergrond perst. Als je op een zwarte t shirt gaat persen heb je de zwarte achtergrond niet nodig.

De tong gaan we niet zwart maken en mag dus eerst een andere kleur hebben. Selecteer het tongentje- ga rechts naar kleurenpallet- kies een kleur voor de tong, in dit geval rood.

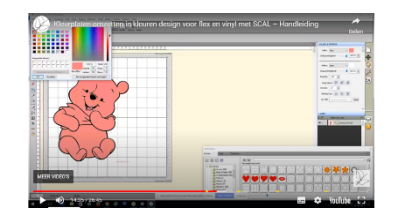

Nu gaan we de hele tekening op dezelfde manier inkleuren. Klik op het hoofd- klik op kleurenpallet- kies. de juiste kleur. Vervolgens de buik armen en benen ook zo. Voor het t shirt kies je een andere kleur. Klik op t shirt- kleurenpallet-kies kleur. Je kan de afbeelding in de kleur laten zoals het is maar het is de flex die je gebruikt die de kleur geeft. Visiueel is het makkelijker om alles in de juiste kleur in te kleuren zoals hierboven beschreven.

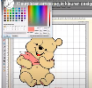

Zo is onze Winnie volledig ingekleurd. Truitje kan ook rood worden, kleuren volgens eigen smaak.

● Nu is hij klaar om oftewel naar een silhouette machine te sturen. Of je kan hem opslaan om het later te openen in canvas.

Heb je een brother snijplotter kies dan opslaan als fcm bestand. Of exporteer naar fcm, als je dit doet is het bestand ineens klaar om naar je canvas workspace te verzenden of te openen.

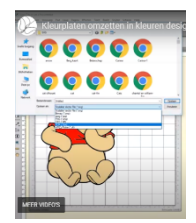

Je kan er ook een svg van maken, selecteer svg maken- geef naam en sla op.

Als je de afbeelding rechtstreeks naar je machine stuurt moet je eerst de lagen groeperen.

Selecteer alle onderdelen van dezelfde kleur en klik rechts en op groep.

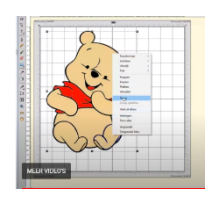

Als je de kleuren gegroepeerd hebt en je schuift bv het hoof naar rechts zie je dat alle onderdelen in dezelfde kleur meekomen. Het is ook de beste manier om het zo te snijden. Het kost mss een beetje meer flex maar alles zit op de juiste plaats.

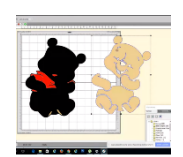

Met het zwarte kruisje aan de rechterkant kun je ook een laag met een pixel opschuiven links rechts boven of onder.

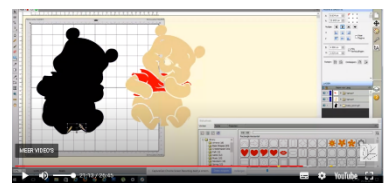

Nu kun je bv eerst de achtergrond exporteren, je klikt op maak svg en geeft het bv de naam achtergrond baby winnie, dit doe je met alle andere onderdelen (lagen) je geeft ze een naam bv de zwarte laag noem ja achtergrond winnie- dan maak je een fcm of svg met deel 2 bv lijfje winnie- dan hetzelfde met het truitje enz.

Als je opslaat als fcm kun je zo laag per laag naar je scanncut sturen. Als svg kun je het laag per laag openen in canvas.

Met dank aan Master the Creation voor het filmpje en de duidelijke uitleg.

Het filmpje is te bekijken op volgende link:

https://www.masterthecreation.nl/2017/10/25/kleurplaten-omzetten-in-kleuren-tekening-vo or-flex-en-vinyl-met-de-scal-uit-elkaar-halen-functie-handleiding/